# **RBC NEXTLOGIC® - SECONDARY PROGRAM ADMINISTRATOR ACCESS**

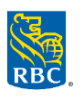

## **Setting Up a Secondary Program Administrator**

## **\*Skip Step 1 if the employee already has access to RBC NextLogic\***

## *Step 1 - Create User Profile*

*Important: Always search the employee list to ensure that a user profile has not been created*

- Log into **RBC NexLogic** and access **Visa IntelliLink Spend Management**
- Click **Administration** > **Overview** > **Administration Overview**
- Click **Employees** in the hierarchal diagram > **Insert New Employee**
- Enter information about the employee into the **Insert Personal Details** window and assign their username:
	- o Unique **Employee ID**
	- o **First Name**
	- o **Last Name**
	- o **Company Unit** (optional) enter the company or business unit you want the user to be added
	- o **Manager Details** dropdown > **Administrator Reports**
	- o **User Details** dropdown > assign a username that the cardholder will use to log in
- Click **Save**

### *Step 2 - Assign Reporting Access Rights*

- Click **Administration** > **Overview** > **Administration Overview**
- Click **Employees** in the hierarchal diagram
- Enter search information to find the employee > Click **Search**
- Click the **Employee Details icon b** beside the user profile of the employee
- The **Personal Details Report** window will appear
- Click **Access Rights** > **Allocate Administrator Rights** > Click **Ok** in the pop-up window
- Exit Personal Details Report window

#### *Step 3 - Assign Card Management Access Rights*

- Click the **Employee Details icon b** beside the user profile of the employee
- Select **Card Management** from the left menu *Note: Manage Card Accounts right must be granted if an employee needs access to view transactions, order or update cards*
- **Card Management Rights 2.0** section will open, choose the option you would like to give access to, by clicking the adjacent slider name. You can set the account threshold by populating the fields with a value

#### **List of Available Card Management Access Rights - Card Management Rights 2.0**

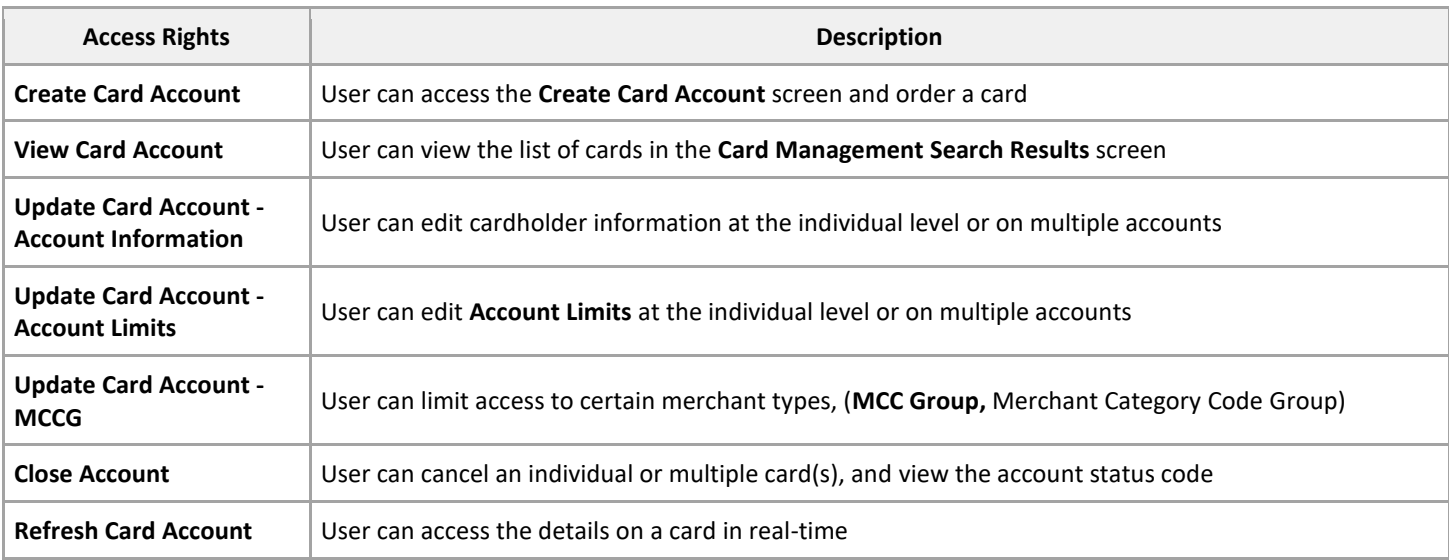

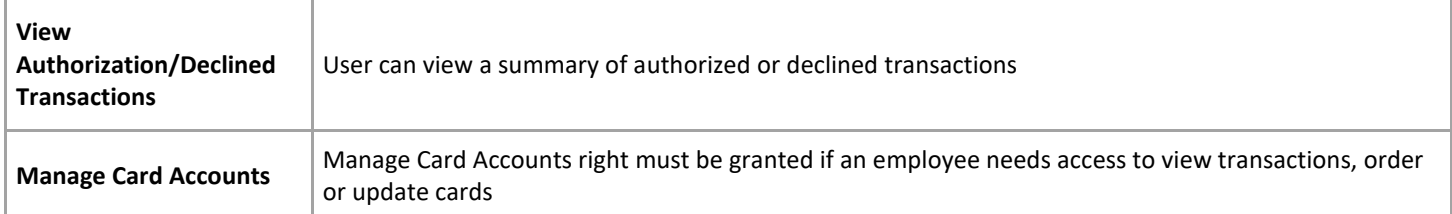

 If the program administrator will have access to the full company credit limit, leave the **Accounts Threshold** and **MCC Thresholds** fields empty. Otherwise, specify the maximum thresholds that a Program Administrator will be able to set on cards by entering a value

#### **Accounts Thresholds**

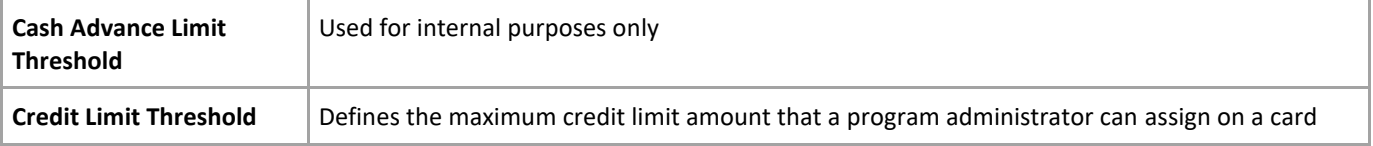

#### **MCCG Thresholds –** (Merchant Category Code Group)

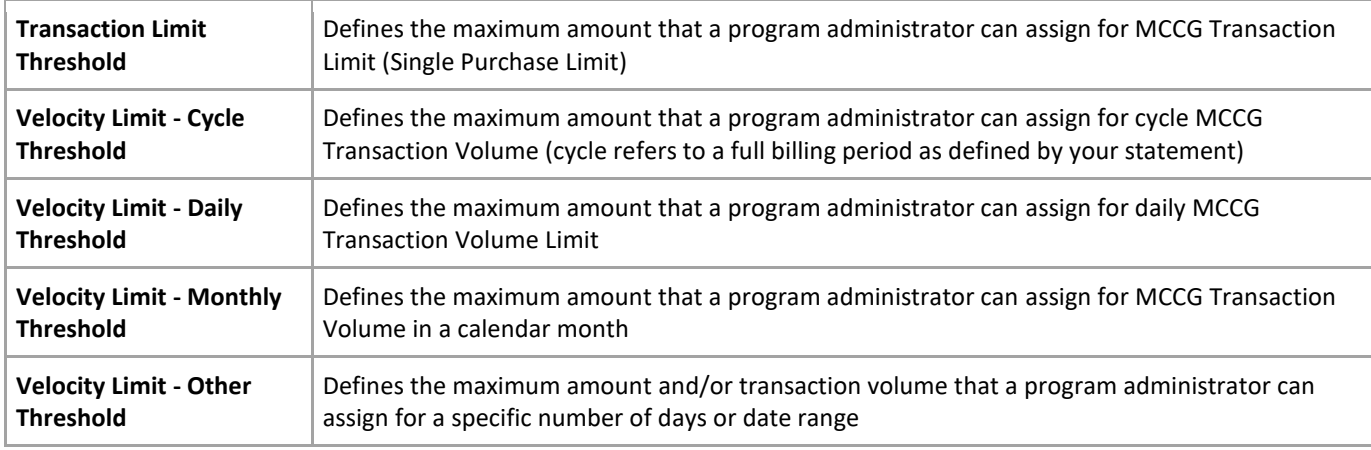

## **Removing a Secondary Program Administrator Access**

- Log into **RBC NexLogic** and access **Visa IntelliLink Spend Management**
- Locate the Secondary Program Administrator
	- o Click **Administration** > **Overview** > **Administration Overview**
	- o Click **Employees** in the hierarchal diagram
	- o The **Employee Search** pop-up window will open *Reminder: ensure your pop-ups are enable on your browser*
	- o Enter search information to find the employee > Click **Search**
- Click the **Employee Details icon** beside the user profile of the employee
- Select the **Access Rights** from the left menu > **Remove Administrator Rights** > Click **Ok** in the pop-up window
- If you want to remove employee access to RBC NextLogic:
	- o Return to the **Employee Administration** screen and click the **Lock icon** beside the user profile of the employee > Click **Ok** in the pop-up window